# Employee Online System Tutorial

# **Change Basic Information**

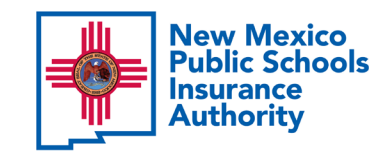

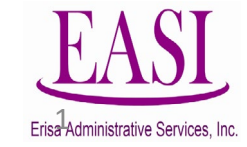

### IMPORTANT!

To ensure a successful experience on this tutorial, please read the following in it's entirety before proceeding.

- A "change Basic Info" can be done at any time of the year.
- One transaction may be performed at a time.
- Only one transaction is allowed per day.
- Enter all data in the required format i.e., DOB: *MMDDYYYY*.

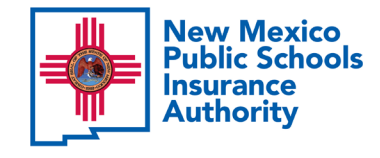

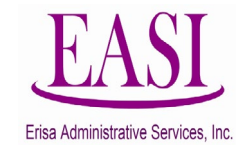

### **Change Basic Information allows you to update basic information such as:**

- Home Phone
- Work Phone
- **Cell Phone**
- Email
- Preferred Contact
- Mailing Address

## **Change Basic Information can be done at any time throughout the year.**

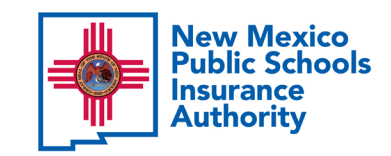

**NOTE:** Name changes, date of birth corrections, change in marital status, or gender changes require a Change Card and supporting documentation. This will need to be done through your HR office. Please reach out to them for additional guidance.

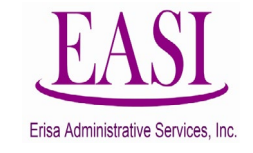

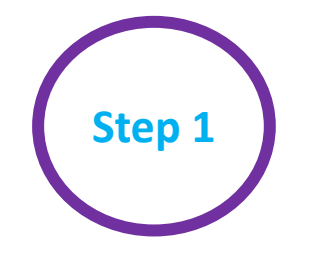

## **Employee Login Process**

### All Employees have access to the Online System

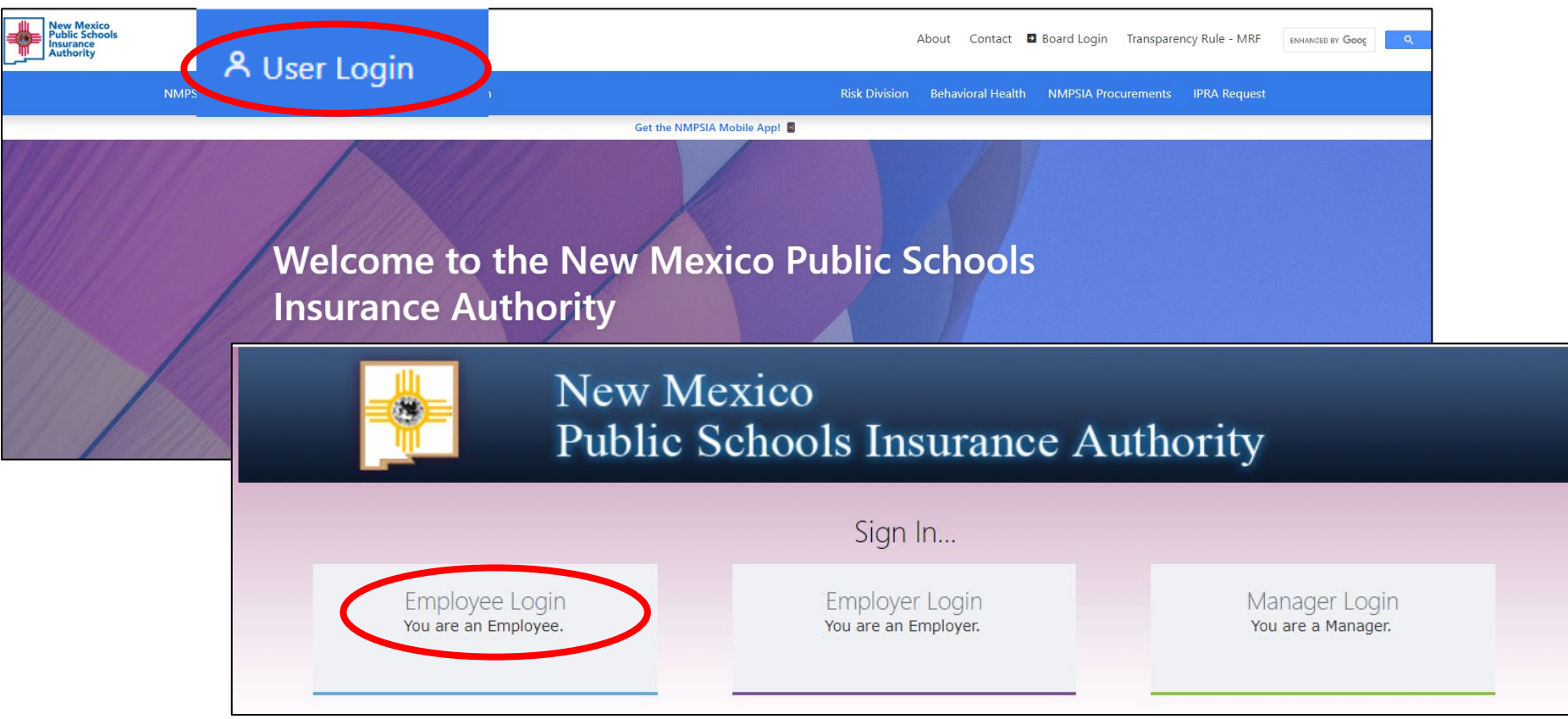

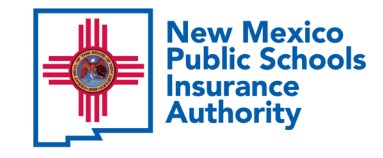

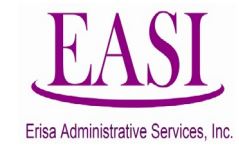

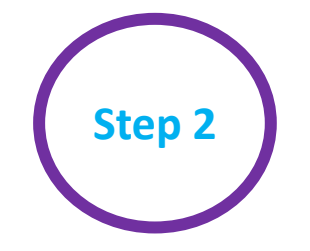

## **Step 2** Read and select "**Accept**" to continue

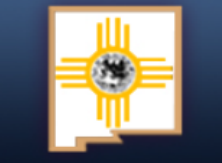

### **New Mexico Public Schools Insurance Authority**

#### **Employee Sign in...**

The information provided through this online enrollment site is intended as a summary only. This summary information does not supersede the provisions of the program documents, which in all cases govern program eligibility and benefits. This benefit summary highlights some of the benefits available under your plan. A complete description regarding the terms of coverage and exclusions and limitations are available online from your summary plan description, available at https://nmpsia.com.

Enrollment transactions submitted through this online enrollment site are subject to review and approval for compliance with NMPSIA rules.

Information entered is saved each time you click Next to progress from one screen to another. If you need to continue your transaction at another time, click Next to save the information that you have entered and Logout. You can continue with your transaction the next time you login.

**Do not** use your browser's Back or Forward buttons to navigate the Online Benefit System. Use the **Previous** and Next options that appear on the botton left and right of the screen.

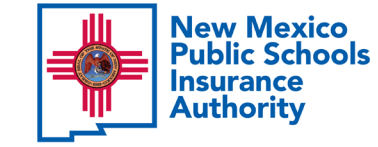

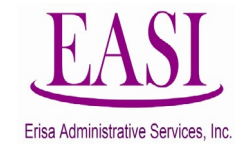

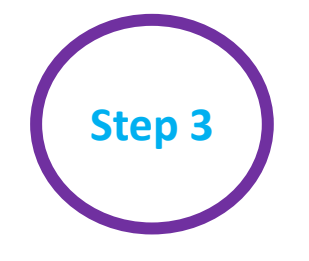

## Employee Sign-In

You have the option to sign in using your *HIPAA ID, User Defined Login Option, or your Social Security Number.* In this example we will use a SSN.

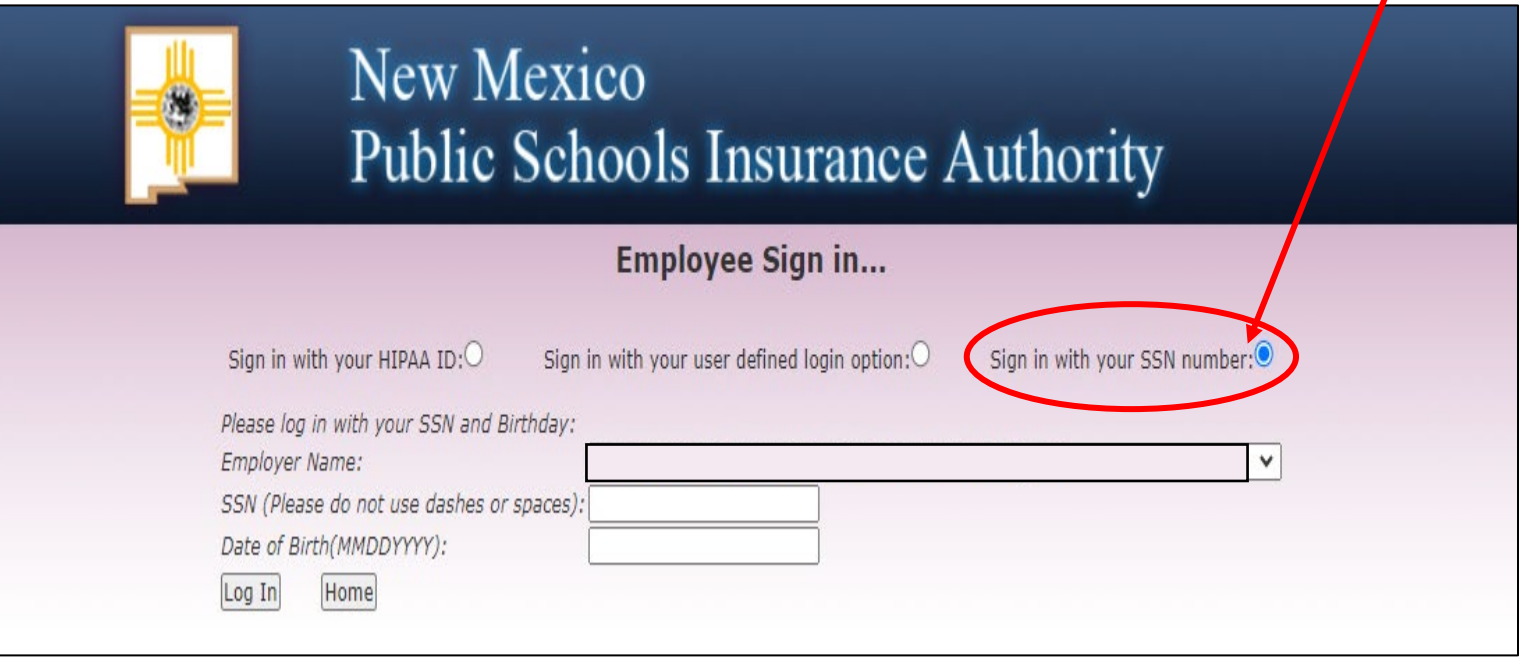

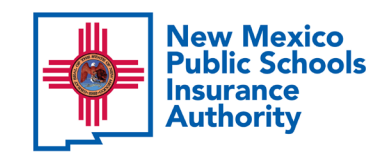

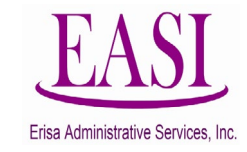

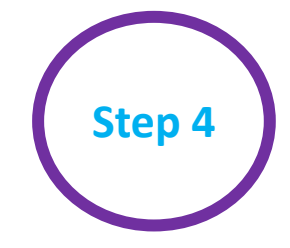

## **Step 4** Find your **Employer Name** by clicking the *caret* on the dropdown box

#### New Mexico **Public Schools Insurance Authority Employee Sign in...** Sign in with your HIPAA ID:O Sign in with your user defined login option: $\bigcirc$ Sign in with your SSN number: Please Iog in with your SSN and Birthday: Employer Name: ACADEMY FOR TECHNOLOGY AND THE CLASSICS | 309 SSN (Please do not use dashes or spaces) ACADEMY FOR TECHNOLOGY AND THE CLASSICS | 309 ACE LEADERSHIP HIGH SCHOOL | 393 Date of Birth(MMDDYYYY): ACES TECHNICAL CHARTER SCHOOL | 444 Log In Home ACTIVE BOARD MEMBERS | 405 **Scroll** AFT NEW MEXICO | 97 ALAMOGORDO PUBLIC SCHOOLS | 46 down to ALBUQUERQUE BILINGUAL ACADEMY | 351 ALBUQUERQUE CHARTER ACADEMY | 345 find your ALBUQUERQUE COLLEGIATE CHARTER SCHOOL | 439 employer.ALBUQUERQUE INSTITUTE FOR MATH & SCIENCE | 354 ALBUQUERQUE SCHOOL OF EXCELLENCE | 396 ALBUQUERQUE SIGN LANGUAGE ACADEMY | 389 ALDO LEOPOLD CHARTER SCHOOL | 349 ALICE KING COMMUNITY SCHOOL | 364 ALMA D ARTE CHARTER HIGH SCHOOL | 337 ALTURA PREPARATORY SCHOOL | 440 AMY BIEHL CHARTER HIGH SCHOOL | 304 ANANSI CHARTER SCHOOL | 314 ANIMAS PUBLIC SCHOOLS | 30 ARTESIA PUBLIC SCHOOLS | 22

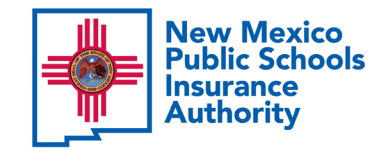

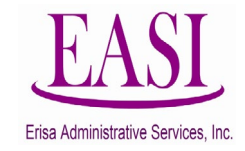

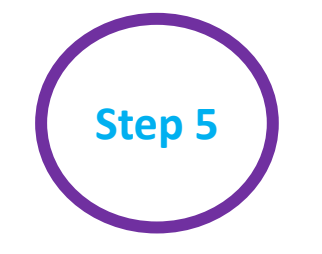

Enter your SSN (do not use dashes or spaces) Enter your Date of Birth (MMDDYYYY*)* and Log In.

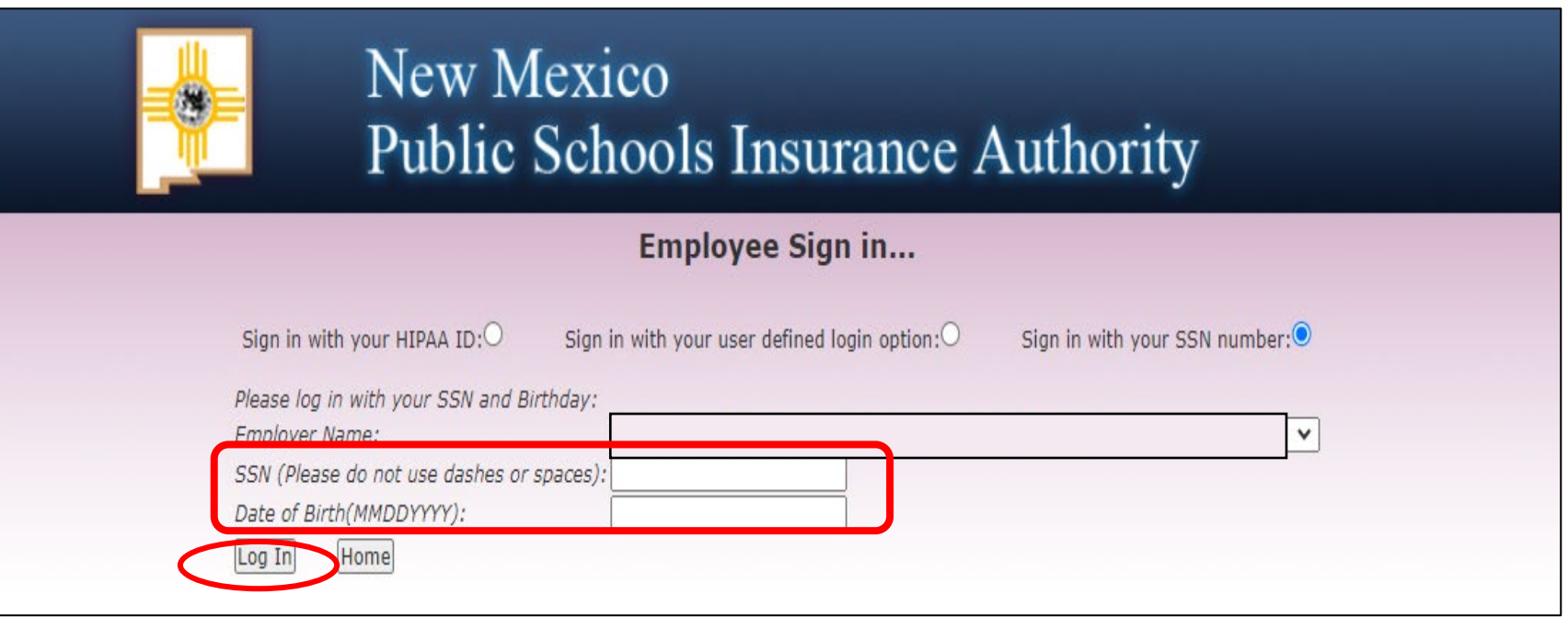

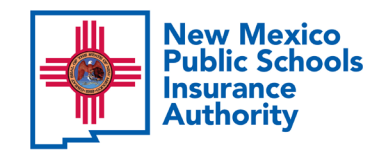

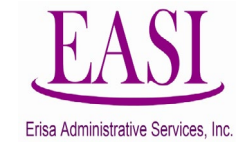

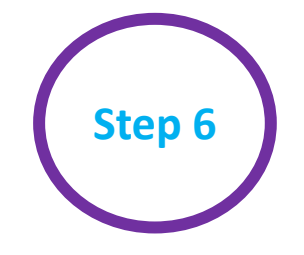

You have the option to personalize your username and password. You can do this now or Select maybe later to proceed

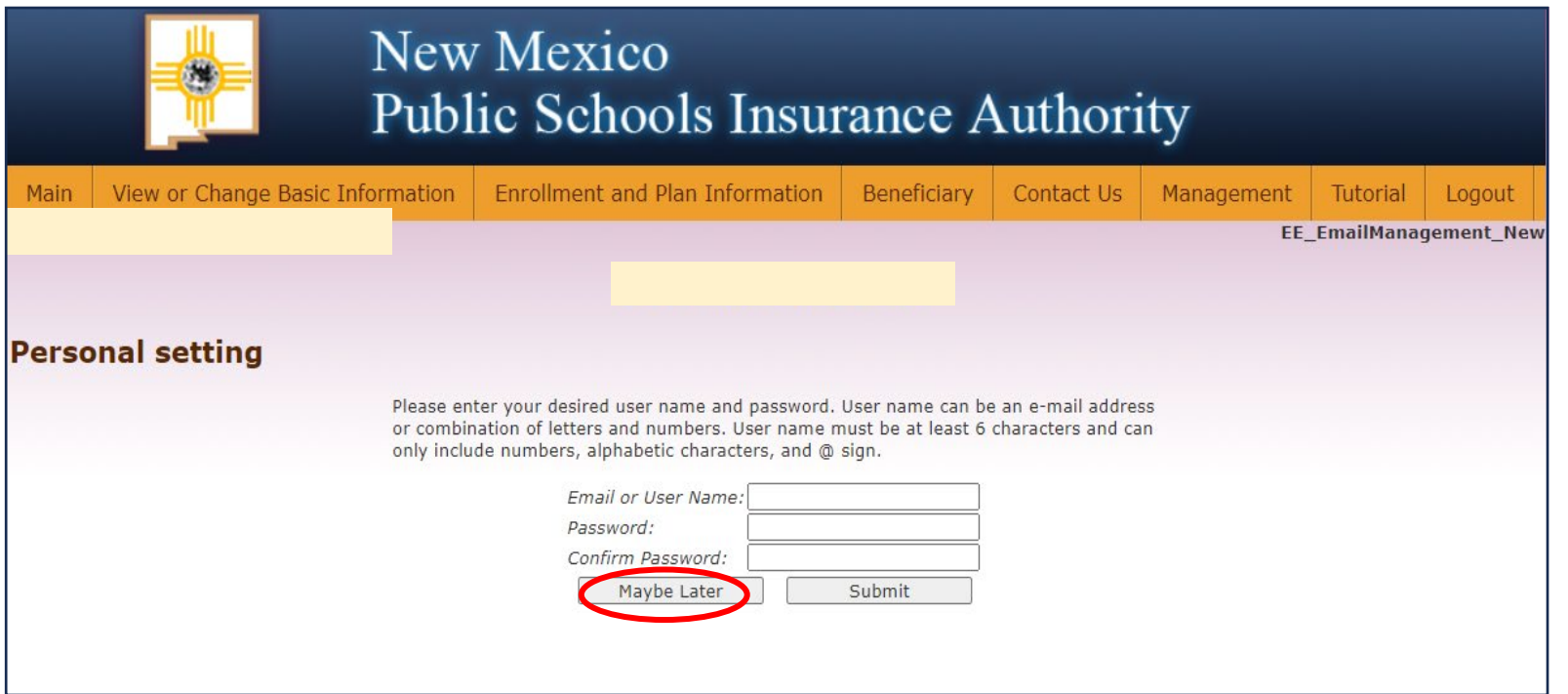

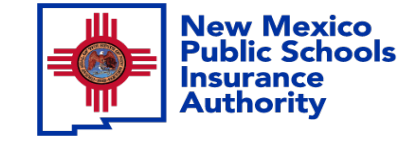

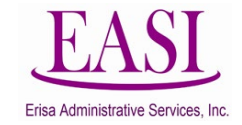

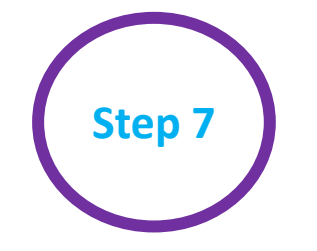

### Click View or Change Basic Information tab and select "Change Basic Information".

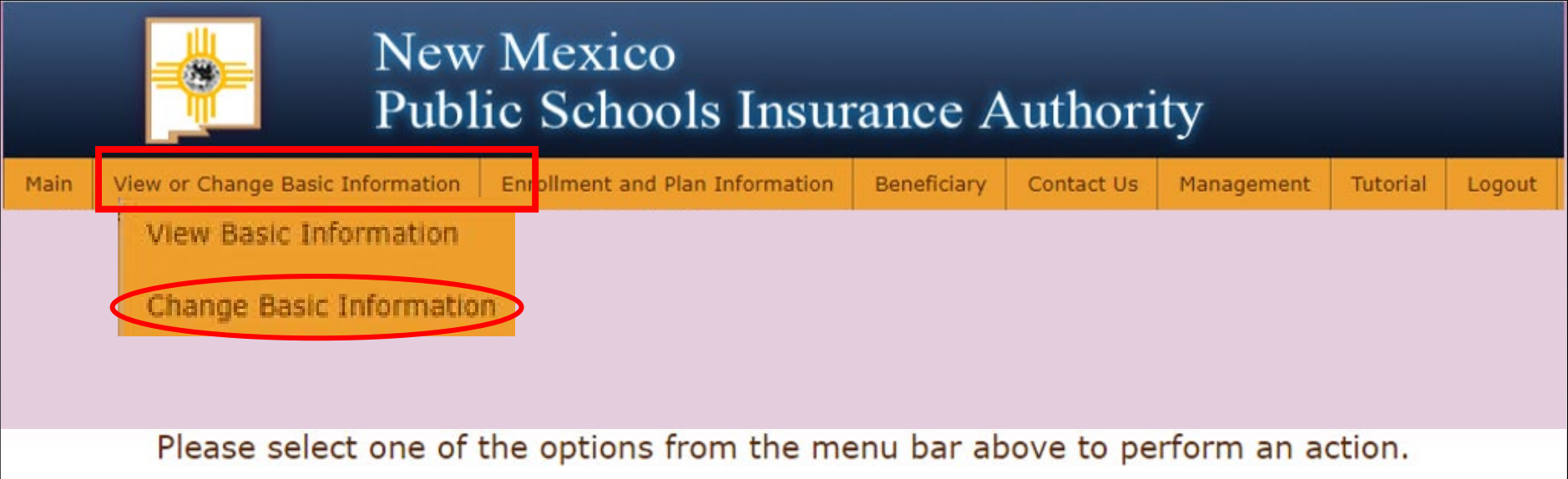

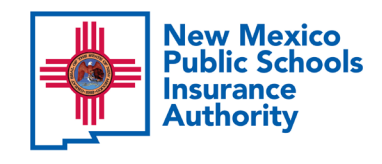

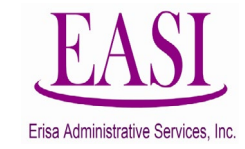

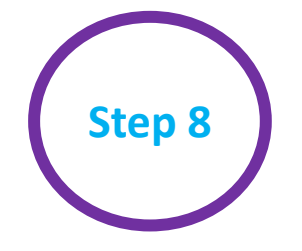

On this screen you can "Update Basic Information" such as; Home Phone, Work Phone, Cell Phone, Email, Preferred Contact, and Mailing Address.

**NOTE:** Name changes, date of birth corrections, change in marital status, or gender changes require a Change card and supporting documentation. This will need to be done through your HR office. Please reach out to them for additional guidance.

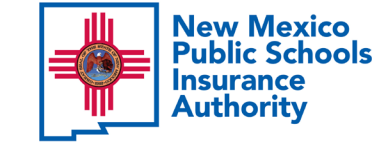

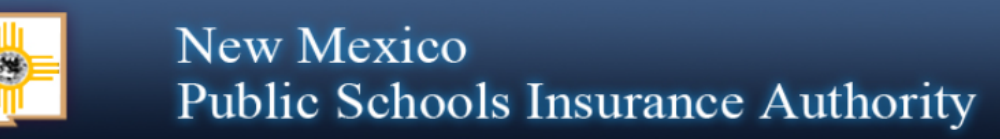

Main View or Change Basic Information Enrollment and Plan Information Beneficiary Contact Us Management Tutorial Logout

#### **Update Basic Information**

You can only change your address and basic contact information on this screen. If you wish to make a change to any of your other information, please use Change Enrollment option of the Enrollment tab above.

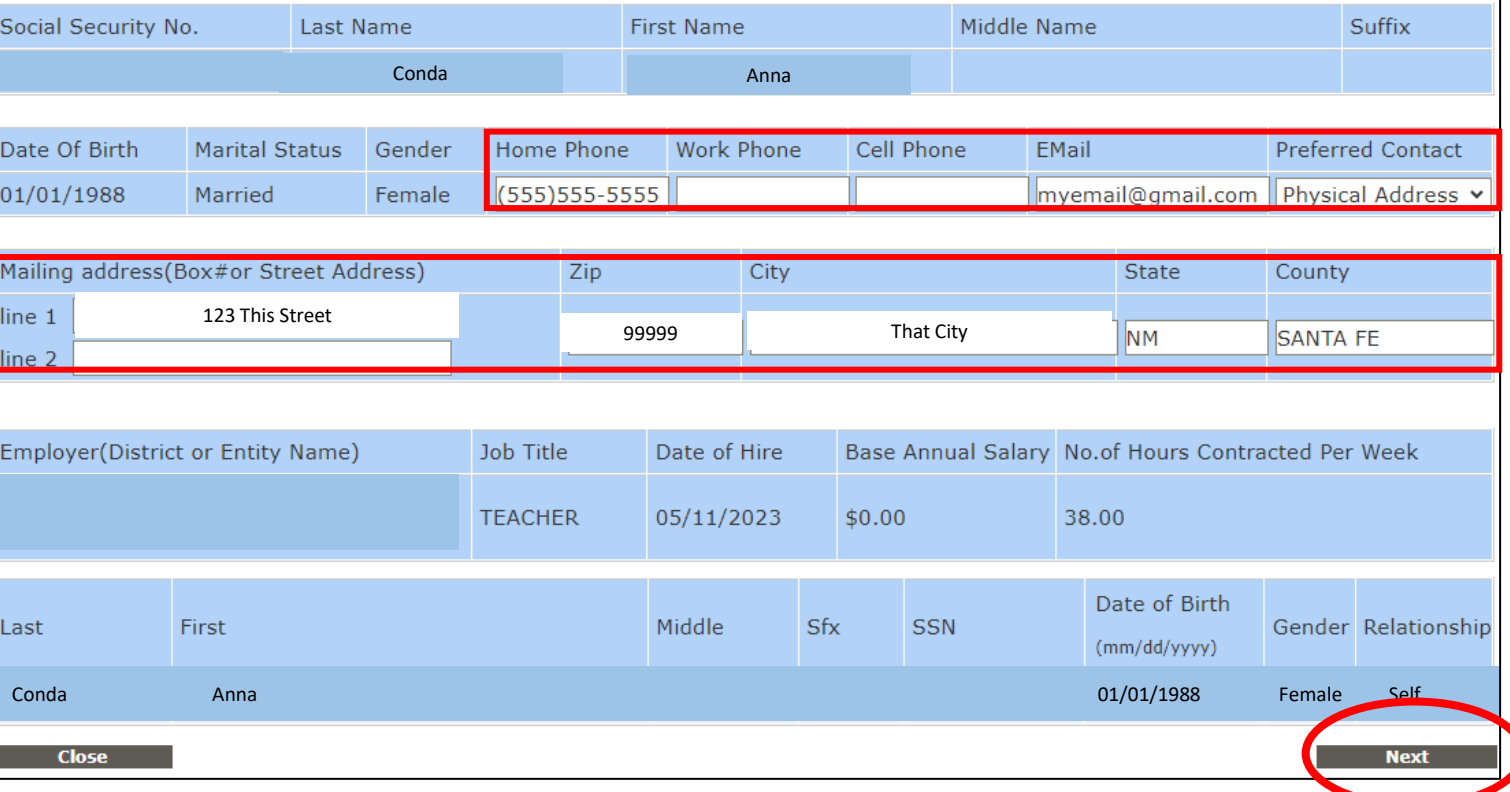

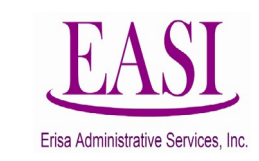

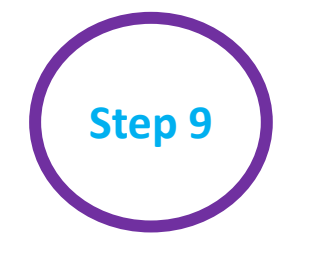

This screen confirms that an Employee has performed an Update Basic Info transaction and it has been submitted to the Employer for review. Please note that another transaction cannot be submitted for 24hrs. The transaction is reviewed by the employer and a confirmation of enrollment will be sent to you via email and mail.

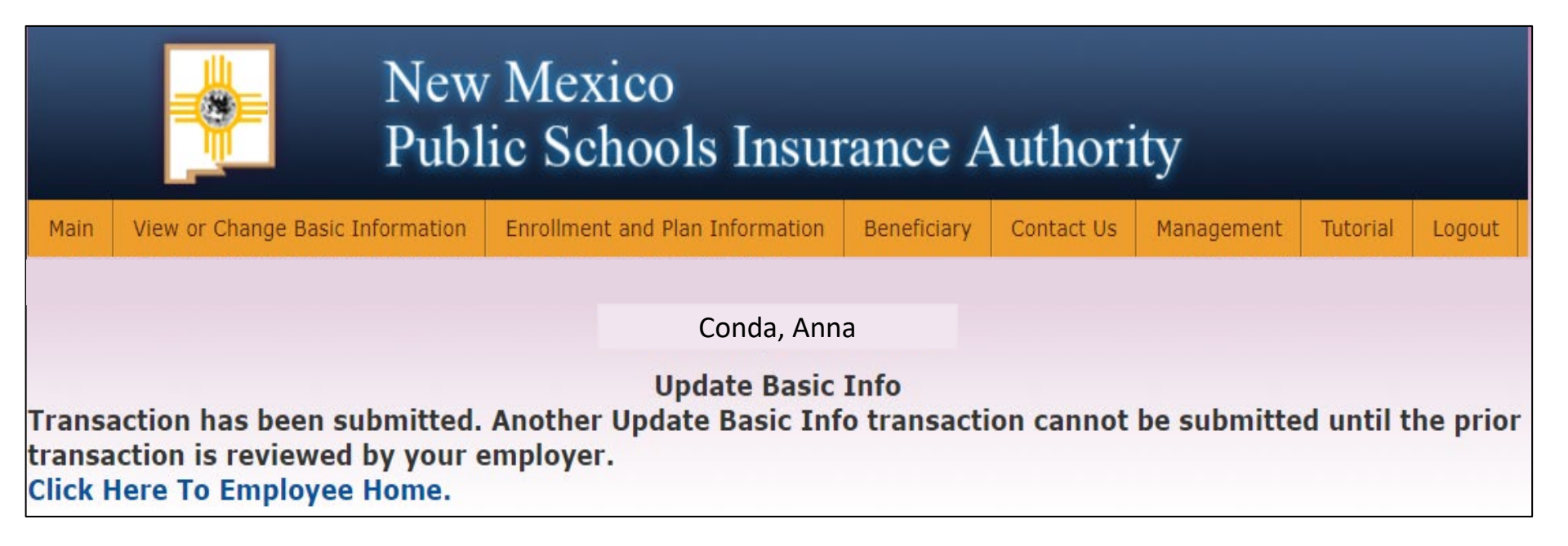

When an Employee makes a change through Online System both the Employer's Benefits Representative and Erisa receive Notification of an Online Pending Transaction.

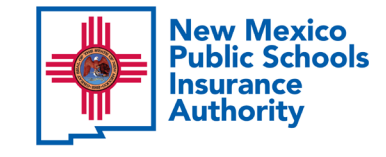

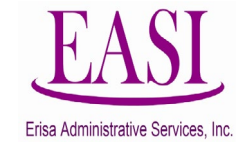

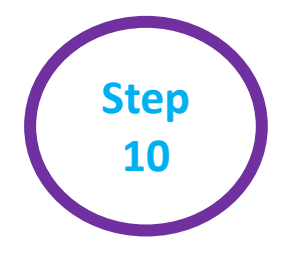

### Confirmation of Enrollment

When an Employee makes a Change through the Online System, both the Employer's Benefits Representative and Erisa will receive a Notification of an Online Pending Transaction.

When approved, the Employee will receive a Confirmation of Enrollment as in the example on the right.

The wording will match the description of the transaction made by the employee, e.g., change of address, contact information, etc.

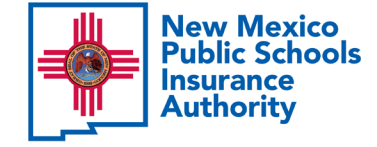

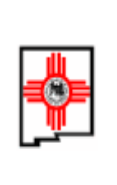

### **New Mexico Public Schools Insurance Authority**

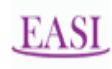

c/o Erisa Administrative Services, Inc. (505) 988-4974 or (800) 233-3164 P. O. Box 9054; Santa Fe, NM 87504-9054

### **Confirmation of Enrollment**

#### 09/12/2023

USA Public Schools

Anna Conda 123 This Street That City NM 99999

This Confirmation of Enrollment was generated for the following reason: You have requested to change your address.

#### You have the following coverages in effect

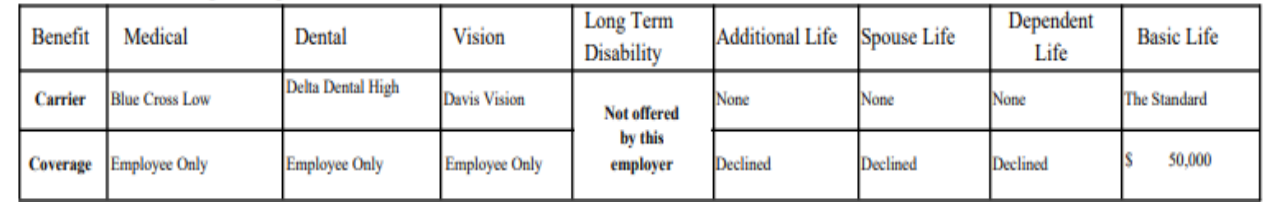

Information regarding you and your family as of 9/12/2023

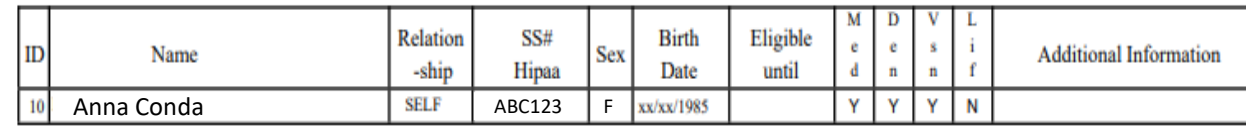

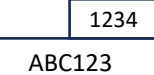

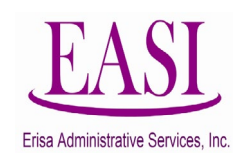

Thank you for utilizing this valuable tool. We hope you found it helpful and user friendly.

**If you need assistance or have any questions, please contact your Erisa Administrative Representative at 1-800-233-3164.**

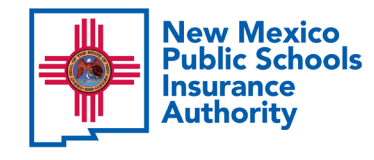

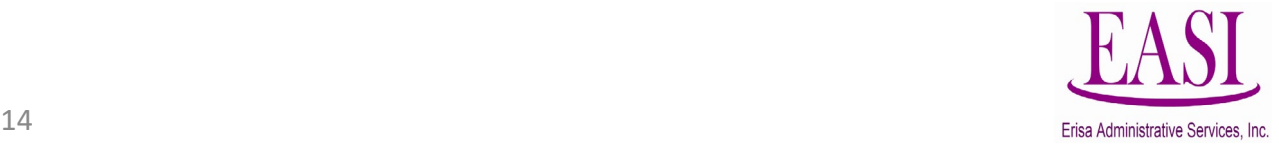